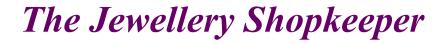

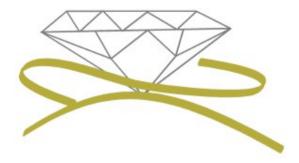

# BANKING

## End of day cash-up

Revised April 2016

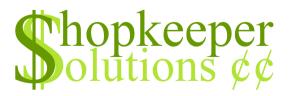

### **CONTENTS**

- Petty cash
- Tally cash
- Banking
- Correcting payment method
- Correcting salesman initials

#### PETTY CASH

|                      | SSSSSSSS Demo Shopk<br>Shopkeeper (Plus) |              |                                                                                                    |                                         |          |
|----------------------|------------------------------------------|--------------|----------------------------------------------------------------------------------------------------|-----------------------------------------|----------|
| S EXIT File mai<br>S | nt. Transactions                         | Reports      | Procedures<br>+<br>Banking<br>Control a<br>Debit ord<br>Finance c<br>Month End<br>Std/batch<br>Tally cas<br>Valuation<br>+ | cc.  <br>ers  <br>hrgs  <br>Inv.  <br>h | orders S |
|                      | Cash analysi                             | s and deposi | t report                                                                                                    |                                         | E        |

- Keep control of what cash leaves your till by adding all cash slips into petty cash
- Sales  $\rightarrow$  Procedures  $\rightarrow$  Banking

| 년 <sup>3</sup> Default | ++<br>  MONEY MENU  <br>++                                                                                                    |  |
|------------------------|----------------------------------------------------------------------------------------------------|--|
|                        | <pre>1 - P(etty cash trans.<br/>2 - L(ist p.c. trans.<br/>3 - D(eposit to bank<br/>4 - O(ld p.c. analysis<br/>5 - C(ash a cust. chq.<br/>6 - G(et cheque cashed<br/>7 - M(ove cash to safe<br/>8 - R(e-print deposit<br/>9 - S(econd-hand purch</pre> |  |
|                        | - Select option                                                                                                    |  |

• Type a number "1" or letter "P" for Petty cash trans.

| Pefault                 |                                       |
|-------------------------|---------------------------------------|
| PETTY CASH PURCHASES    | Insert ^                              |
| Paid to CHECKERS        |                                       |
| For COFFEE, MILK, SUGAR |                                       |
| Amount 65.00            | Purchased by <mark>OP</mark>          |
|                         |                                       |
|                         | Account 53600                         |
|                         | REFRESHMENTS (TEA,COFFEE,MILK)        |
|                         | VAT Code: 🧧                           |
|                         |                                       |
|                         | 1                                     |
|                         |                                       |
| (press E                | sc to cancel) Okay? (Yes,No,Cancel) 🚪 |

- 'Paid to' enter in the shop or person name to whom the money is paid.
- 'For' enter in as much detail as possible (eg. "Tea, milk, batteries" or "John Smith Wages 25 28 April 2016"
- 'Amount' how much was paid
- 'Purchased by' is the operator initials
- 'Account' is the General Ledger account, usually "REFRESHMENTS" or "WAGES" or "POSTAGE" or "REPAIRS AND MAINTENANCE". If unsure, type the number "4", press <Enter>, and use your up and down arrow keys to scroll to the account which best describes the expense.
- Type a "Y" for Yes to complete the petty cash transaction, which will be accounted for in your banking totals.

#### TALLY CASH

|                            |                        | SSSSSSSSSSSSSSSSSSSSSSSSSSSSSSSSSSSSSS   |
|----------------------------|------------------------|------------------------------------------|
| SS EXIT File maint. T<br>S | ransactions Reports    | <pre>S Procedures Zipsale Orders S</pre> |
| Ch                         | eck cash on hand again | st computer -                            |

- Tally cash allows you to count your cash electronically
- Use your keyboard arrow keys to navigate to the Sales → Procedures → Tally cash menu, and press <Enter>

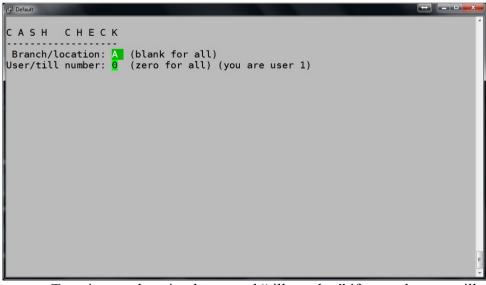

• Type in your location letter, and "till number" if more than one till is being controlled.

|           | <br>A (blank for all)<br>0 (zero for all) (you are user 1)                                                                                                    |
|-----------|----------------------------------------------------------------------------------------------------|
| COINS     | NOTES                                                                                                    |
| R2 x 20 = | 50.00 		 R200 	 0 = 	0.00 		 0.00 		 0.00 		 0.00 		 R100 	 0 = 	0.00 		 0.00 		 0.00 		 0.00 		 R50 	 x 	 7 = 	 350.00 		 0.00 		 0.00 		 R10 	 x 	 5 = 	 100.00 		 0.00 		 0.00 		 0.00 		 0.00 		 0.00 		 0.00 		 0.00 		 0.00 		 0.00 		 0.00 		 0.00 		 0.00 		 0.00 		 0.00 		 0.00 		 0.00 		 0.00 		 0.00 		 0.00 		 0.00 		 0.00 		 0.00 		 0.00 		 0.00 		 0.00 		 0.00 		 0.00 		 0.00 		 0.00 		 0.00 		 0.00 		 0.00 		 0.00 		 0.00 		 0.00 		 0.00 		 0.00 		 0.00 		 0.00 		 0.00 		 0.00 		 0.00 		 0.00 		 0.00 		 0.00 		 0.00 		 0.00 		 0.00 		 0.00 		 0.00 		 0.00 		 0.00 		 0.00 		 0.00 		 0.00 		 0.00 		 0.00 		 0.00 		 0.00 		 0.00 		 0.00 		 0.00 		 0.00 		 0.00 		 0.00 		 0.00 		 0.00 		 0.00 		 0.00 		 0.00 		 0.00 		 0.00 		 0.00 		 0.00 		 0.00 		 0.00 		 0.00 		 0.00 		 0.00 		 0.00 		 0.00 		 0.00 		 0.00 		 0.00 		 0.00 		 0.00 		 0.00 		 0.00 		 0.00 		 0.00 		 0.00 		 0.00 		 0.00 		 0.00 		 0.00 		 0.00 		 0.00 		 0.00 		 0.00 		 0.00 		 0.00 		 0.00 		 0.00 		 0.00 		 0.00 		 0.00 		 0.00 		 0.00 		 0.00 		 0.00 		 0.00 		 0.00 		 0.00 		 0.00 		 0.00 		 0.00 		 0.00 		 0.00 		 0.00 		 0.00 		 0.00 		 0.00 		 0.00 		 0.00 		 0.00 		 0.00 		 0.00 		 0.00 		 0.00 		 0.00 		 0.00 		 0.00 		 0.00 		 0.00 		 0.00 		 0.00 		 0.00 		 0.00 		 0.00 		 0.00 		 0.00 		 0.00 		 0.00 		 0.00 		 0.00 		 0.00 		 0.00 		 0.00 		 0.00 		 0.00 		 0.00 		 0.00 		 0.00 		 0.00 		 0.00 		 0.00 		 0.00 		 0.00 		 0.00 		 0.00 		 0.00 		 0.00 		 0.00 		 0.00 		 0.00 		 0.00 		 0.00 		 0.00 		 0.00 		 0.00 		 0.00 		 0.00 		 0.00 		 0.00 		 0.00 		 0.00 		 0.00 		 0.00 		 0.00 		 0.00 		 0.00 		 0.00 		 0.00 		 0.00 		 0.00 		 0.00 		 0.00 		 0.00 		 0.00 		 0.00 		 0.00 		 0.00 		 0.00 		 0.00 		 0.00 		 0.00 		 0.00 		 0.00 		 0.00 		 0.00 		 0.00 		 0.00 		 0.00 		 0.00 		 0.00 		 0.00 		 0.00 		 0.00 		 0.00 		 0.00 		 0.00 		 0.00 		 0.00 		 0.00 		 0.00 		 0.00 		 0.00 		 0.00 		 0.00 		 0.00 		 0.00 		 0.00 		 0.00 		 0.00 		 0.00 		 0.00 		 0.00 		 0.00 		 0.00 		 0.00 		 0.00 		 0.00 		 0.00 		 0.00 		 0.00 |
|           | I.O.U.s 0.00                                                                                                    |
|           |                                                                                                    |

• Count the number of coins and notes, and enter in the number next to the corresponding amount. The total will be calculated automatically

| P Default                                            |                                                        |
|------------------------------------------------------|--------------------------------------------------------|
|                                                      |                                                        |
| САЅН СНЕСК                                           |                                                        |
| Branch/location: A (blan                             | <pre>&lt; for all)</pre>                               |
| User/till number: 0 (zero                            |                                                        |
| All cash branch/loc.=                                | A<br>R CASH ON HAND                                    |
|                                                      | к саза ом памо<br>==================================== |
| COINS                                                | NOTES                                                  |
|                                                      |                                                        |
| $R5 \times 8 = 40.00$                                | $R200 \times 40 = 8000.00$                             |
| $R2 \times 0 = 0.00$                                 | $R100 \times 9 = 900.00$                               |
| R1 x 1 = 1.00                                        | $R50 \times 8 = 400.00$                                |
| $50c \times 0 = 0.00$                                | $R20 \times 6 = 120.00$                                |
| $\begin{array}{cccccccccccccccccccccccccccccccccccc$ | R10 x $6 = 60.00$                                      |
|                                                      |                                                        |
|                                                      | I.O.U.s 0.00                                           |
|                                                      | Actual cash on hand = 9521.00                          |
|                                                      | Computers tally = 9521.00                              |
|                                                      |                                                        |
| (Ctrl-P to print)                                    | Yiaaay! -                                              |

- If your cash matches your computer's tally, and you get the "Yiaaay!" message, you are spot on with your cash banking. Well done!
- This datra is not recorded in history. Hold the CTRL and P keys on your keyboard to print a screen copy for auditing purposes.

#### **BANKING**

| # <sup>© Default</sup><br>Branch A<br>SSSSSSSSSSSSSSSSSSSSSSSSSSSSSS<br>S The Jewellery Shopkeepe |                       | SSSSSSSSSSSSSSSSSSSSSSSSSSSSSSSSSSSSSS | ^ |
|---------------------------------------------------------------------------------------------------|-----------------------|----------------------------------------|---|
| S EXIT File maint. Tra                                                                            | nsactions Reports     | Procedures Zipsale Orders S<br>+       |   |
| Са                                                                                                | sh analysis and depos | sit report                             | - |

- Daily banking is important to ensure that the money in your till and on your speedpoint, matches that of your computer sales and payments. Management and owners can also receive the deposit report to check on daily transactions
- Ensure that a till float has been set up
- Then go to Sales  $\rightarrow$  Procedures  $\rightarrow$  Banking

#### Notes:

Any sales processed after the banking is accepted will still be part of the current day's sales figures but the money will be included in the next banking.

It is possible to process more than one banking in a day, or do less regular banking, depending on company policy.

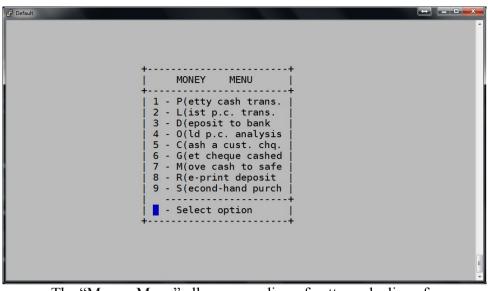

- The "Money Menu" allows recording of petty cash slips of money taking out of the till, as well as reprints, replenishing change, and second hand gold purchases.
- Press '1' or 'P' for Petty cash expense slips, and/or press '3' or 'D' for the Daily Banking

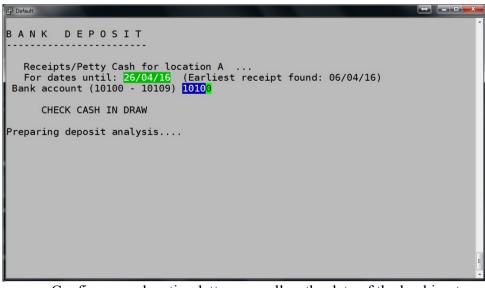

• Confirm your location letter, as well as the date of the banking to be done (it can be previous day's date), and the GL bank account number (default 10100 unless known)

```
🧬 Default
BANK
           DEPOSIT
   Receipts/Petty Cash for location A
                                           . . .
 For dates until: 26/04/16 (Earliest receipt found: 06/04/16)
Bank account (10100 - 10109) 10100
       CHECK CASH IN DRAW
Preparing deposit analysis....
Selecting cheque payments..
Selecting Visa payments..
Selecting cash payments..
Selecting discounts allowed..
Selecting other payments..
Totaling amounts...
Identifying E.F.T. payments...
 Select: s(creen, l(ist, v(oucher or c(ancel
```

Press 'S' to screen the banking as a quick check •

| Pefault                             | HO-P PRATE                   |          |
|-------------------------------------|------------------------------|----------|
| Selecting cash p                    |                              | *        |
| Selecting discou<br>Selecting other |                              |          |
| Totaling amounts                    |                              |          |
| Identifying E.F.                    |                              |          |
|                                     |                              |          |
|                                     |                              |          |
|                                     |                              |          |
|                                     | , l(ist, v(oucher or c(ancel |          |
|                                     | Shop DEPOSIT - Loc: A        | 26/04/16 |
| Account: 10100                      |                              | 16:30    |
| CASH                                | Float b/fwd 0.00             |          |
|                                     | Payments received 9521.00    |          |
|                                     | Petty cash expenses 0.00     |          |
|                                     | Net cash on hand 9521.00     |          |
|                                     | Less float c/fwd 0.00        |          |
|                                     |                              |          |
|                                     | CASH DEPOSIT TO BANK         | 9521.00  |
|                                     |                              |          |
| Press any key t                     | o continue                   | •        |

First the cash is shown. Check that the cash that the computer says that you should have is equal to the cash in your draw.

| J를 Default                                                                                                    |          | • × |
|----------------------------------------------------------------------------------------------------|----------|-----|
| CASH DEPOSIT TO BANK                                                                                                    | 9521.00  | Â   |
| Press any key to continue<br>CHEQUES 0 Payments                                                                                                    |          |     |
| CHEQUE DEPOSIT TO BANK                                                                                                    | 0.00     |     |
| TOTAL DEPOSIT                                                                                                    | 9521.00  |     |
| BANK E.F.T. (SpeedPoint) transactions           172 10005 12/04/16 BANK/SPEEDPNT OP         7500.00           175 10002 26/04/16 BANK/SPEEDPNT OP         30.00 |          |     |
| Total E.F.T. credits<br>Direct Deposits & Refund Cheques                                                                                                    | 7530.00  |     |
| 174 10159 22/04/16 BANK TRAN/EFT DW 7000.00<br>Total Direct Deposits & Refund Cheques                                                                           | 7000.00  |     |
| Total bank credit                                                                                                    | 24051.00 |     |
| Type 'A' to accept deposit<br>Select: s(creen, l(ist, v(oucher, a(ccept or c(ancel                                                                              |          | II. |

- Press any key to show the speedpoint transactions which should match the speedpoint report slip.
- If the screened report is correct, press 'V' to print the report to the invoice printer, or press 'L' to print to your report (eg A4 laser) printer

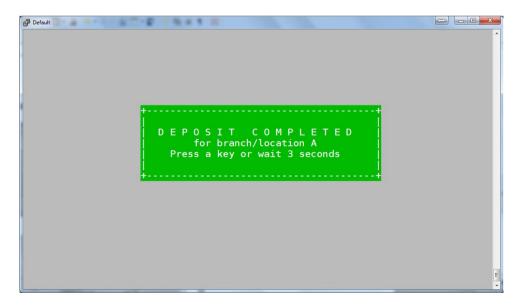

• Type an 'A' to Accept, and your banking is complete

#### **CORRECTING PAYMENT METHOD**

|      | SSSSSSSSSSSSSSSSSSSSSSSSSSSSSSSSSSSSSS | ts  <br>nng <br>dit <br>t.  <br>t.  <br>st.  +<br>it   Paymnt met<br>fix  Salesperso<br>5MS  Add commen | SALES MENU<br>Reports<br>hod/Date<br>n editor | Prof#1        | Loc.A     | 26/04/16 | s   |
|------|----------------------------------------|----------------------------------------------------------------------------------------------------|-----------------------------------------------|---------------|-----------|----------|-----|
| Edit | undeposited pa                         | ayment methods                                                                                          | and dates i                                   | n customer tr | ansaction | journal  | E + |
| •    | 0                                      | discover that                                                                                           | ·                                             | U             |           |          |     |
| Edit | Should you                             |                                                                                                    | your bank                                     | ing is incorr | ect becau | ise a    | E.  |

- payment was entered as cash instead of speedpoint, DON'T Accept the banking! Method can only be fixed before the banking is accepted.
- Correct the error in Sales  $\rightarrow$  File maint  $\rightarrow$  Journal edit  $\rightarrow$  Paymnt method/Date

|         | A<br>SSSSSSSSSSSSSSS<br>Jewellery Shop |                           |                        |                 |         |        | s |
|---------|----------------------------------------|---------------------------|------------------------|-----------------|---------|--------|---|
| S EXIT  | File maint.                            | Transactions              | Reports                | -<br>Procedures | Zipsale | Orders | S |
| Custome | Name/Cell<br> Blacklist4               | ts  <br>h  <br>dit <br>t. | on editor <br>nt lines |                 |         |        |   |

• Type in the customer account number

| P Default            |                |            |                 |          |               |             |            |
|----------------------|----------------|------------|-----------------|----------|---------------|-------------|------------|
| Editing S            | Sales J        | lournal    |                 | NIL<br>( | press Esc to  | return to s | ales menu) |
| JDATE                | JCUS           | JREF       | JMETHOD         | SLSMN    | JTT_SALE      | JTT_OTHER   | JPAID      |
| 28/04/16<br>28/04/16 | 10032<br>10032 | 176<br>176 | BATTERY<br>CASH | 0P<br>0P | 50.00<br>0.00 | 0.00        | 0.00       |
|                      |                |            |                 |          |               |             |            |

• Use your keyboard arrow keys to navigate to the incorrect payment method in the column "JMETHOD"

| JDATE                | JCUS           | JREF       | JMETHOD                  | SLSMN    | JTT_SALE | JTT | _OTHER JP | AID |     |  |
|----------------------|----------------|------------|--------------------------|----------|----------|-----|-----------|-----|-----|--|
| 28/04/16<br>28/04/16 | 10032<br>10032 | 176<br>176 | BATTERY<br>BANK/SPEEDPNT | 0P<br>0P |          | 00  | 0.00      |     |     |  |
|                      |                |            |                          |          |          |     |           |     | - m |  |

- Type an "S" to change to Speedpoint, or "C" for Cash, or "E" for EFT"
- Press <Enter> to be sure that the change is recorded, then press 'ESC' to return to the Sales menu.

#### **CORRECTING SALESMAN INITIALS**

|                  | A<br>SSSSSSSSSSSSSSSSS Demo Shopkeeper Shop SSSSS<br>Jewellery Shopkeeper (Plus) SALES MENU |                    | d 6G115+ S<br>28/04/16 S |  |  |  |  |  |  |  |
|------------------|---------------------------------------------------------------------------------------------|--------------------|--------------------------|--|--|--|--|--|--|--|
| S<br>S EXIT<br>S | File maint. Transactions Reports Proce                                                      | edures Zipsale     | Orders S<br>S            |  |  |  |  |  |  |  |
|                  | Appointments<br> Data Search<br> Foreign xchng <br> HP inst. edit <br> Purge cust.          |                    |                          |  |  |  |  |  |  |  |
|                  | Remove cust.<br>Show HP inst.<br>Journal edit<br>Name/Cell fix<br>Blacklist4SMS             |                    |                          |  |  |  |  |  |  |  |
| Edit             | salesperson for selected location and invoice                                               | e number in curren | t month 🗣                |  |  |  |  |  |  |  |

• If the incorrect salesperson initials were entered into a sale, it may be corrected in Sales → File maint → Journal edit → Salesperson editor

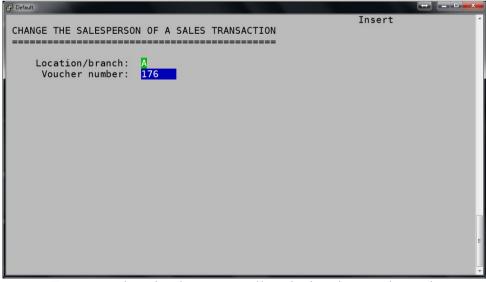

• Enter your location letter, as well as the invoice number to be corrected

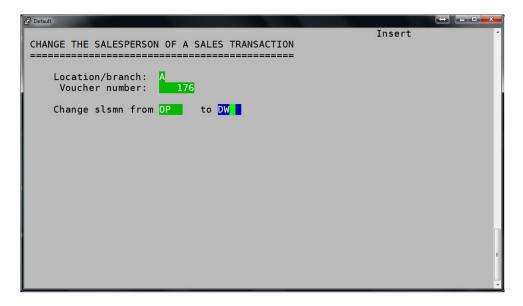

• Type the old initials, and the new initials (the old initials are a check to make sure the correct invoice is being edited)

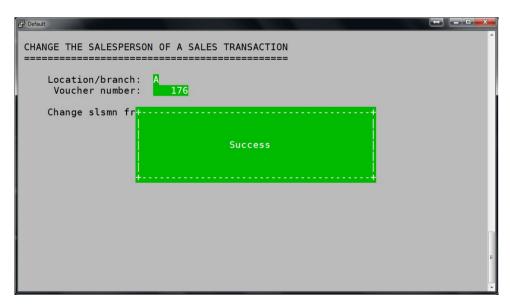

• "Success" message should appear when done.

Note: This will only affect the current month salesperson figures